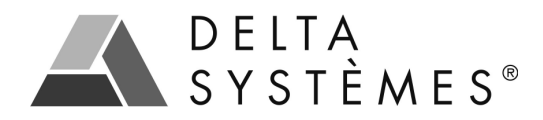

## Exportation de l'ensemble des profilés au format DXF

Pour exporter l'ensemble de la gamme au format DXF, il faut choisir le menu « Extras », « Exporter » et « Dxf».

L'écran suivant permet de faire une sélection des références des profils.

Par défaut, l'ensemble des références est sélectionné.

Ensuite il faut choisir le disque et définir le nom du dossier d'exportation des DXF.

Pour terminer, cliquer sur « Enregistrer ».

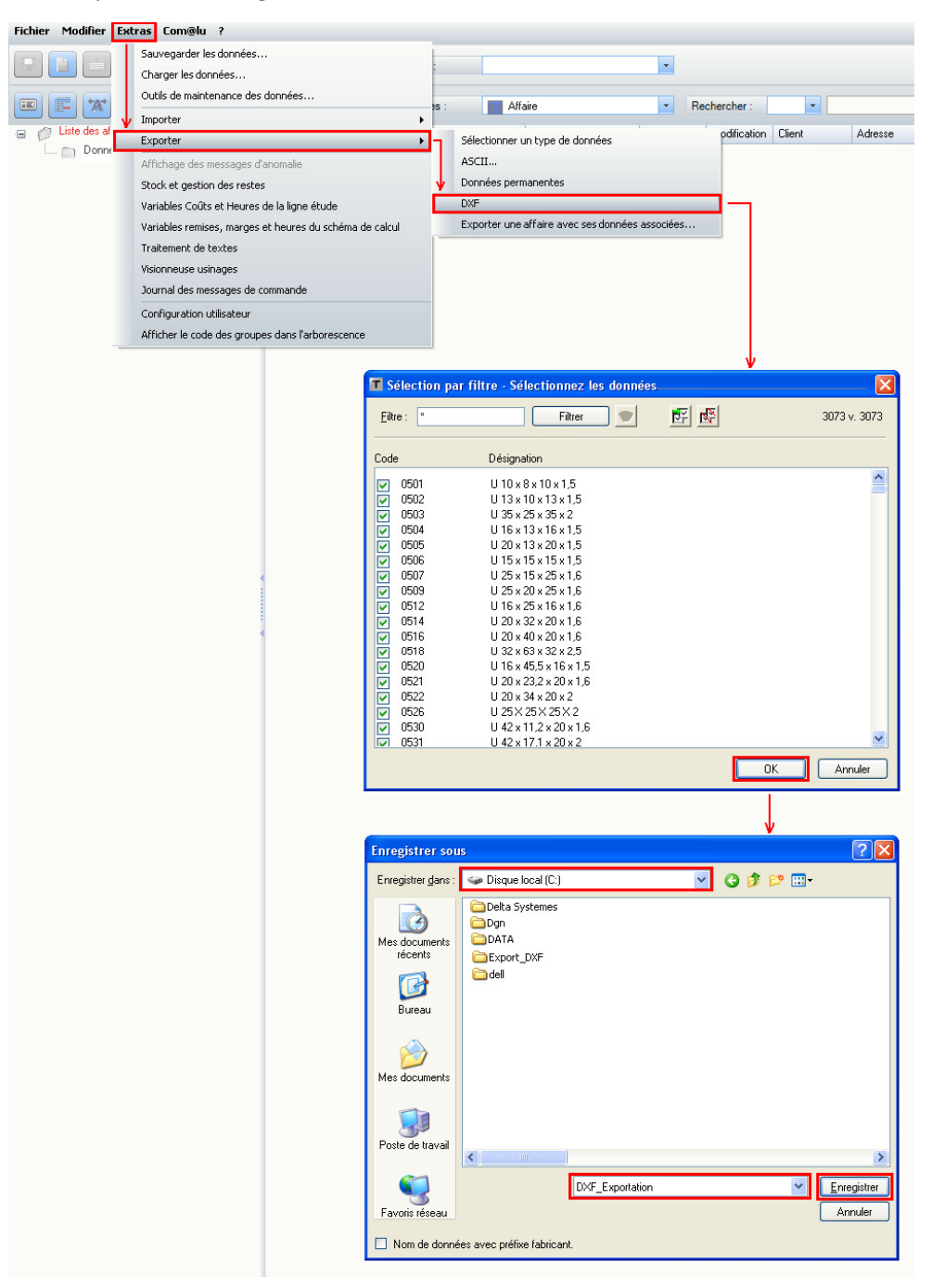